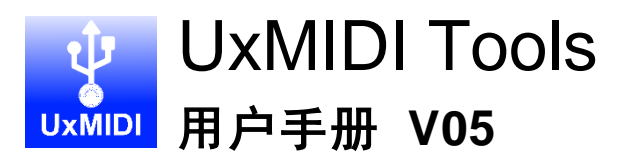

请在使用本产品前完整阅读本手册。软件和固件会随时进行更新, 本手册所有图示和文字可能与实际情况有所不同,仅供参考。

### 版权

2023 © CME 公司版权所有。未经 CME 公司书面同意,不得以任 何形式对本手册的全部或部分进行复制。CME 是 CME 公司在中华人 民共和国和/或其他国家的注册商标。其它产品和品牌名称是其各自公 司的商标或注册商标。

## 安装 UxMIDI Tools 软件

请访问 <https://www.cme-pro.com/support/> 并下载免费的 UxMIDI Tools 电脑软件。它包括 MacOS 和 Windows 10/11 版本,是所有新 CME USB MIDI(例如 U2MIDI Pro 和 U6MIDI Pro 等)产品的工具软 件,您可以通过它获得以下诸多增值服务:

- ⚫ 随时升级 CME USB MIDI 产品固件程序,以获得最新功能。
- ⚫ 为 CME USB MIDI 产品做路由设置、信息过滤、映射分配等 操作。
- 注: UxMIDI Tools Pro 不支持 32 位 Windows 系统。

### 连接

请将某一型号的 CME USB MIDI 产品通过 USB 连接至电脑。打开 软件,等待软件自动识别设备后,即可开始对该设备进行设置。在软 件的下方,将显示出该产品的型号名称,固件版本号,产品序列号, 和软件版本号。目前兼容产品包括 U2MIDI Pro 和 U6MIDI Pro。

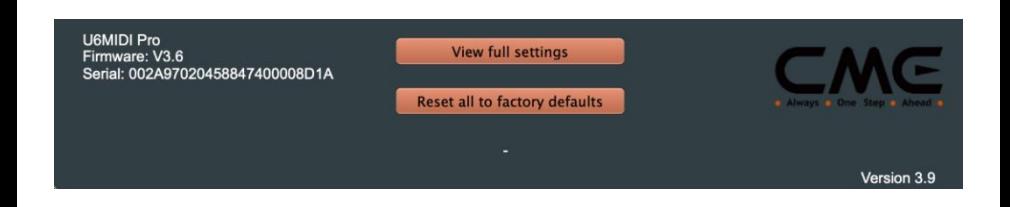

### MIDI 过滤器 (MIDI Filter)

MIDI 过滤器用于屏蔽选定的输入或输出端口中某些类型的 MIDI 信 息,使之不再出现。

#### ⚫ 使用过滤器:

1. 首先在最上方的 [Input/Output] 下拉选框中选择需要设置的 输入或输出端口。输入输出端口示意见下图。

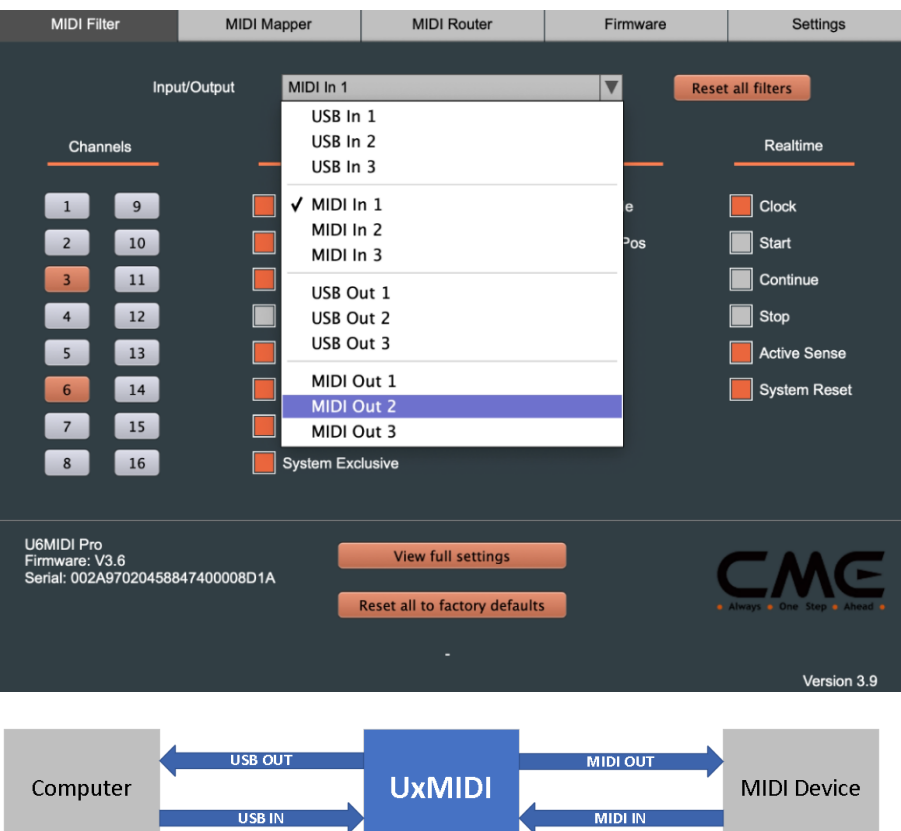

2. 点击下方的按钮或选框,选中需要屏蔽的 MIDI 通道或信息类 型。当某 MIDI 通道被选中后,该 MIDI 通道的所有信息将被 屏蔽。当某些信息类型被选中后,该信息类型将在所有 MIDI 通道中被屏蔽。

# **CMG**

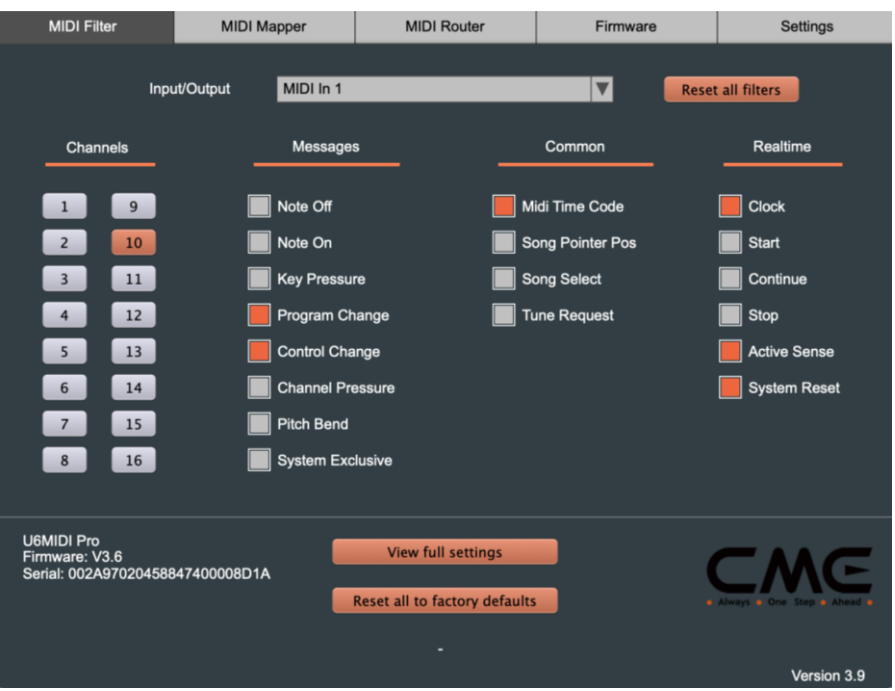

⚫ **[Reset all filters]**:此按钮可将所有端口的过滤器设置复位到初始 状态。

## MIDI 映射器 (MIDI Mapper)

在 UxMIDI Tools 软件 Version 3.9 或更高版本中,增加了新的 MIDI 映射器功能。

注:在使用 MIDI 映射器功能之前,U2MIDI Pro 和 U6MIDI Pro 两 款产品的固件需要更新至 Version 3.6 或更高版本。

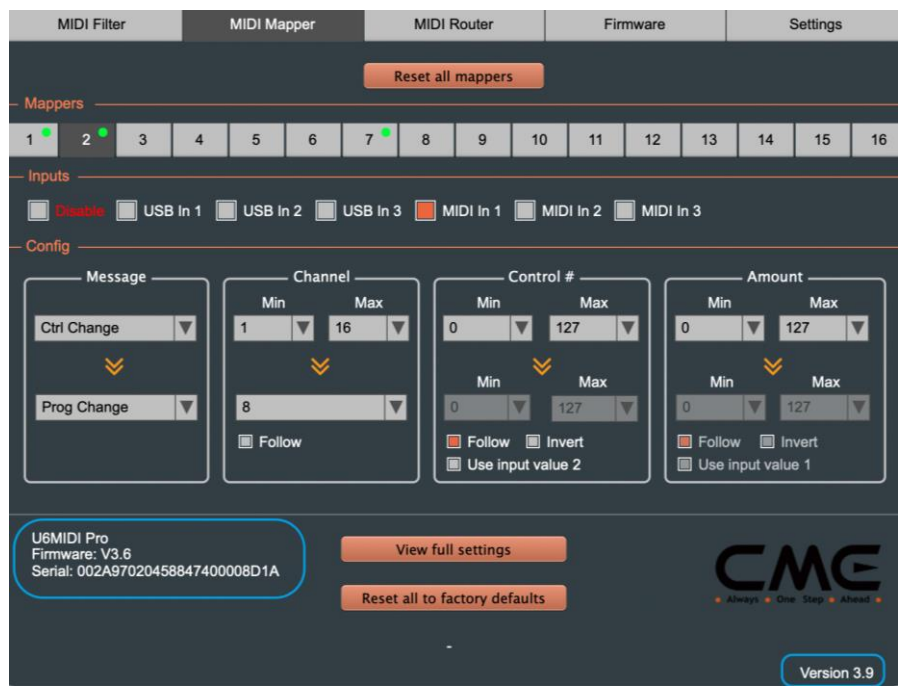

在 MIDI 映射器页面,您可以对已连接电脑并被软件选定的设备进 行输入数据的重新映射,使之按照自定义的规则进行输出。并且这些 设置会被自动保存在 CME USB MIDI 设备中供独立运行时使用(即使 断电也不会丢失)。例如您可以将演奏的音符重新映射为控制器或任 意其它 MIDI 信息,您还可以设置数据范围和 MIDI 通道,甚至将数据 反向输出。

当存储有 MIDI 映射器设置的设备被连接到电脑且在 UxMIDI Tools 软件中被选定时, 软件会自动读取设备中存储的所有设置参数和 状态,并显示在软件界面中。

⚫ **[Reset all mappers]**: 此按钮可以复位 MIDI 映射器页面的所有设 置参数,以及已连接和选定的 CME USB MIDI 设备(例如 U2MIDI Pro 或 U6MIDI Pro), 让您可以开始新的设置。

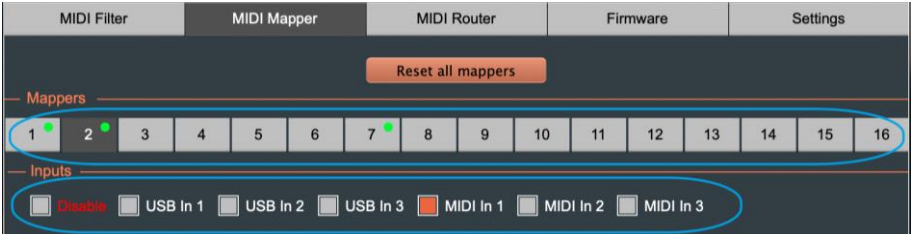

- ⚫ **[Mappers]**: 这 16 个按钮分别对应 16 个可以自由设置的独立映 射, 计您能够完成复杂的映射场景。
	- 正在被设置的映射,按钮将显示为反色状态。
	- 已经被设置和生效中的映射, 按钮右上角会显示一个绿色的 圆点。
- ⚫ **[Inputs]**: 选择需要设置映射的输入端口
	- ◼ **[Disable]**: 禁用当前映射
	- **[USB In 1/2/31**: 映射从 USB 端口输入的数据 (U2MIDI Pro 仅有[USB In 1])
	- **[MIDI In 1/2/3]**: 映射从 MIDI 端口输入的数据(U2MIDI Pro 仅有[MIDI In 1])
- ⚫ **[Config]**: 此功能区用于设置 MIDI 信息映射的源数据和映射后的 新数据。上面一排是用于设置输入的源数据,下面一排是用于设 置映射后输出的新数据。

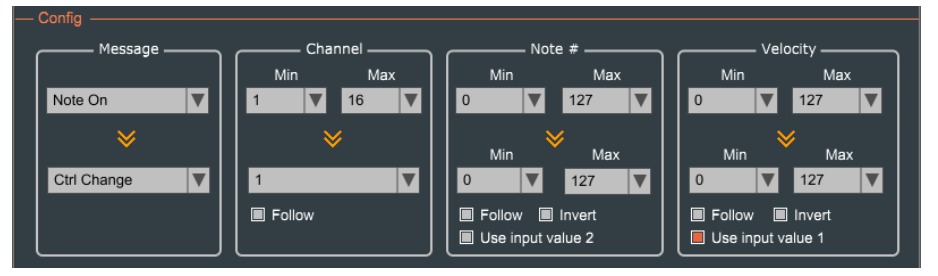

- 将鼠标指向各个参数区域,软件将会显示功能提示。
- ◼ 如果设置的参数有误,功能区下方会出现文字提示错误原 因。
- 当前版本可映射的数据类型如下。当选择不同的 [Message] 类型,右侧其它数据区域的标题也将随之改变:

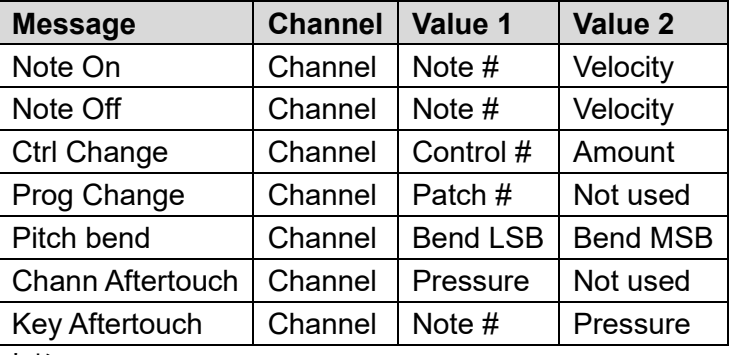

表格 1

■ 【**Message**】在上方选择需要映射的源 MIDI 信息类型,在下 方选择映射为何种目标 MIDI 信息类型:

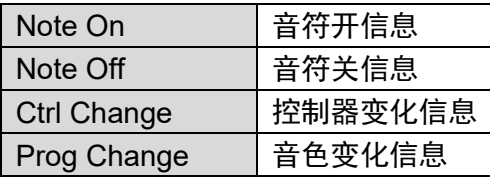

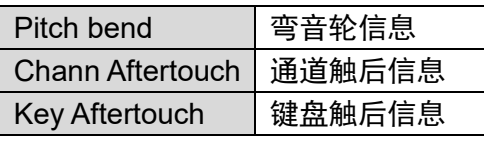

表格 2

- ◼ **[Channel]**: 选择源 MIDI 通道和目标 MIDI 通道,范围 1-16。
	- ◆ **[Min]/[Max]**: 设置最小通道值/最大通道值范围,可以设 置为相同。
	- ◆ **[Follow]**: 选中后输出值将跟随源数值,即输出值无新的 映射。
- **[Value 1]**: 根据不同的 [Message]类型(参见表格 2), 此 数据可以是 Note # / Control # / Patch # / Bend LSB / Pressure,范围 0-127(参见表格 1)。
	- ◆ **[Min]/[Max]**: 设置最小值/最大值范围,可设置为相同。
	- ◆ **[Follow]**: 选中后输出值将跟随源数值,即输出值无新的 映射。
	- ◆ **[Invert]**: 选中后,数据将会被反序输出。
	- ◆ **[Use input value 2]**: 选中后, Value 1 的输出值将取自 输入值 Value 2。
- **[Value 2]**: 根据不同的 [Message] 类型 (参见表格 2), 此 数据可以是 Velocity / Amount / Not used / Bend MSB / Pressure,范围 0-127(参见表格 1)。
	- ◆ **[Min]/[Max]**: 设置最小值/最大值范围,可设置为相同。
	- ◆ **[Follow]**: 选中后输出值将跟随源数值,即输出值无新的 映射。
	- ◆ **[Revert]**: 选中后,数据将会被反序输出。
	- ◆ **[Use input value 1]**: 选中后, Value 2 的输出值将取自 输入值 Value 1。

#### ⚫ 映射示例:

◼ 将任何通道中输入的所有音符开 [Note On] 映射为从通道 1 输出:

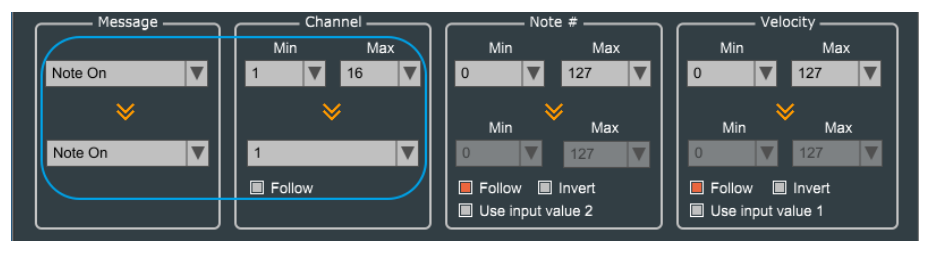

#### ◼ 将所有音符开 [Note On] 映射为 [Ctrl Change] 的 CC#1:

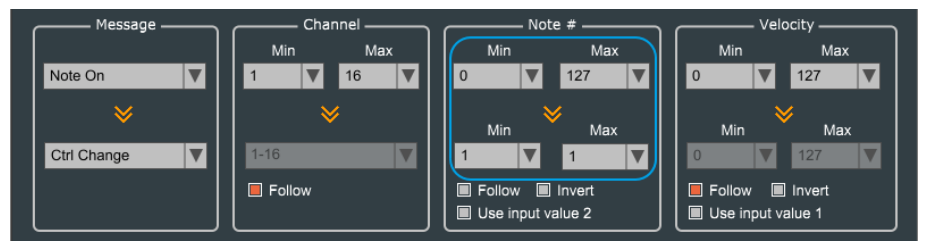

## MIDI 路由器 (MIDI Router)

MIDI 路由器用于查看和改变 MIDI 信息在硬件中的信号走向。

#### ⚫ 改变信号走向:

- ◼ 首先点击左侧某个需要设置的 [MIDI In] 或 [USB In] 按钮, 软件将用连线显示出该端口的信号走向(如果存在)。
- 根据需求,点击右侧的某个选框,选中/取消某个或多个选 框,即可改变该端口的信号走向。同时,软件会使用连线做 出提示:

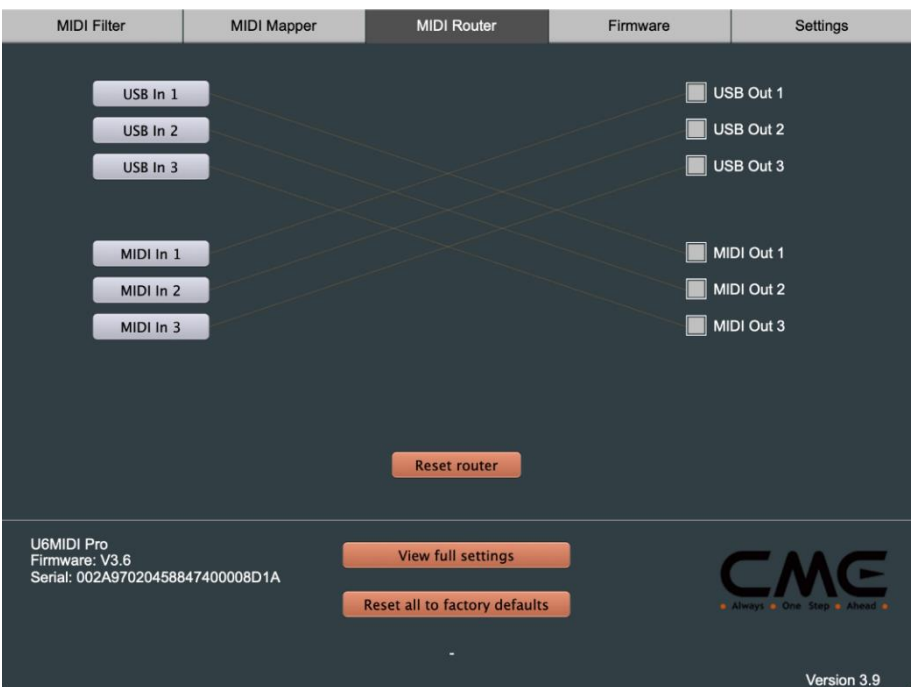

#### ⚫ **U6MIDI Pro** 应用示例:

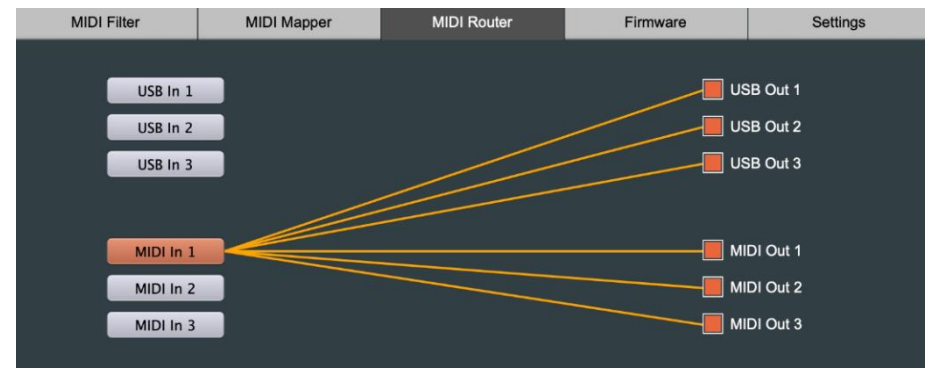

MIDI 通过

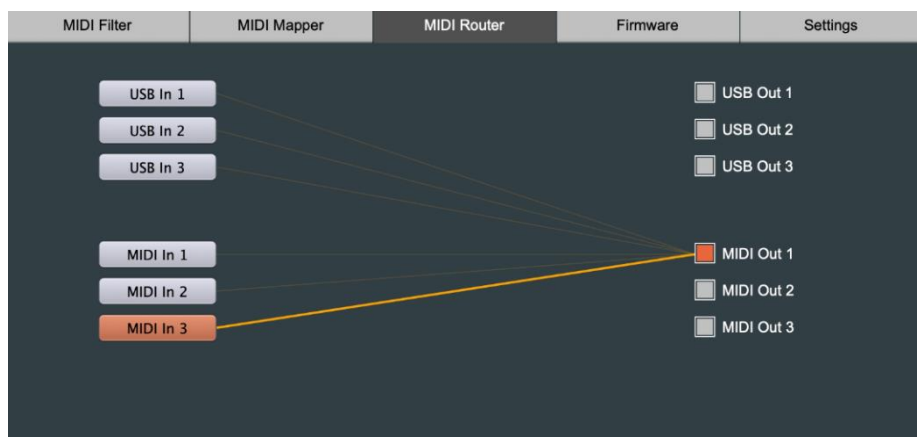

#### MIDI 合并

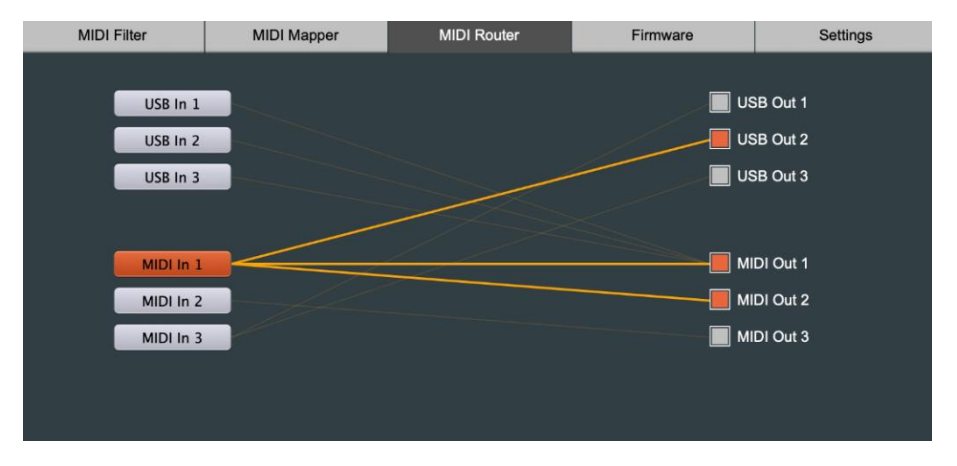

#### MIDI 路由 – 高级设置

#### ⚫ **U2MIDI Pro** 应用示例:

## EMŒ

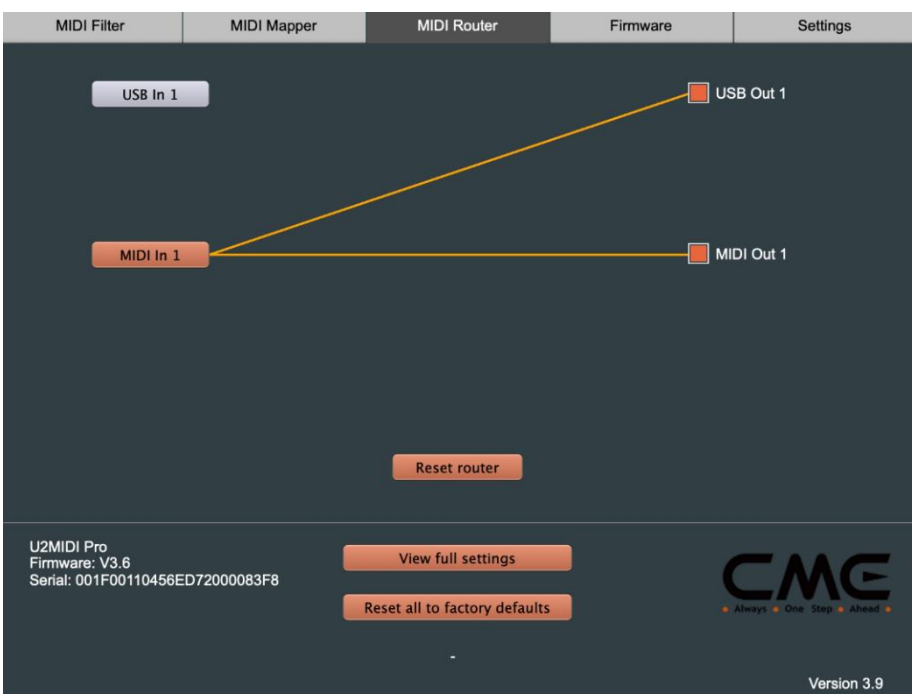

MIDI 通过

- ⚫ **[Reset router]**:点击此按钮可将当前页面的所有路由器设置复位 到初始状态。
- ⚫ **[View full settings]**: 此按钮可以打开总体设置窗口,查看当前设 备各个端口的过滤器设置 [Filters] ,映射器设置 [Mappers] , 和 路由器设置 [Router] 信息:

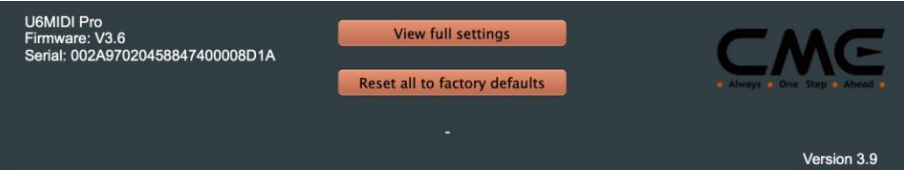

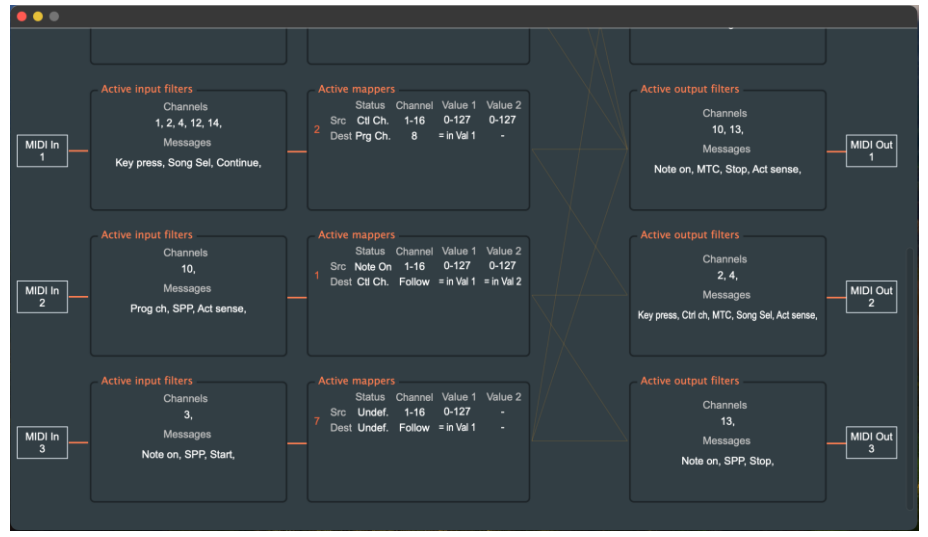

⚫ **[Reset all to factory defaults]**: 此按钮可以将当前已连接电脑并 被软件选定的设备的所有设置 (包括 [Filters], [Mappers], [Router])恢复到出厂原始状态。

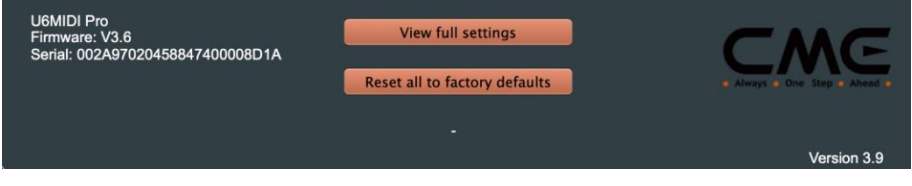

固件 (Firmware)

本软件可在电脑连接至互联网后,自动检测当前已连接的设备是否 有新的固件,并提示进行更新。当软件无法进行自动更新时,您可以 在此固件页面进行手动更新操作。

# CMG

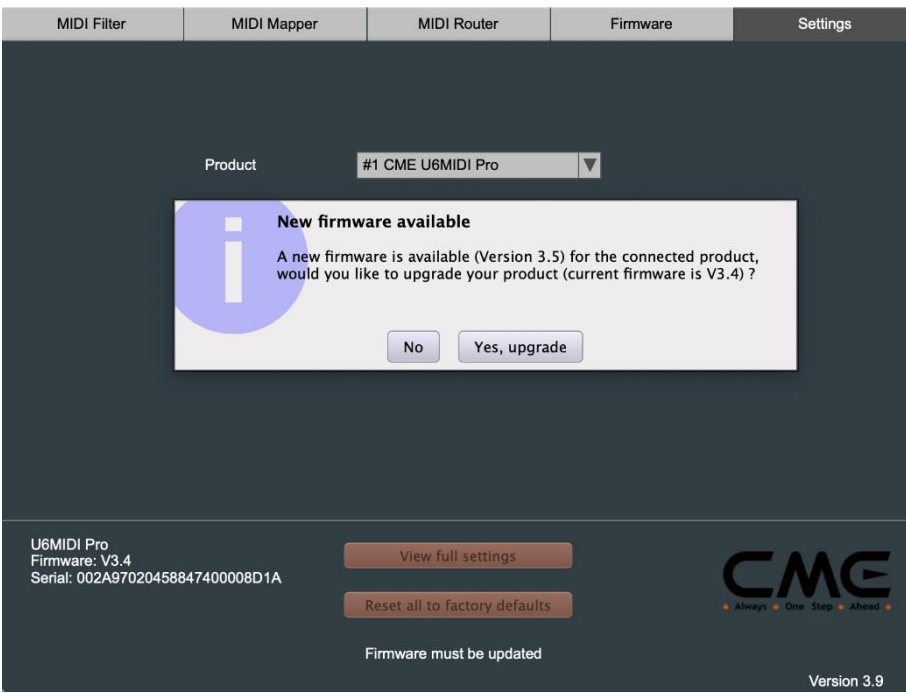

请前往 <https://www.cme-pro.com/support/> 网页联系 CME 技术支 持以获取最新的固件文件。在软件中选中 [Manual update], 点击 [Load firmware] 按钮选择电脑中已下载的固件文件后,再点击 [Start upgrade] 开始更新。

## CMG

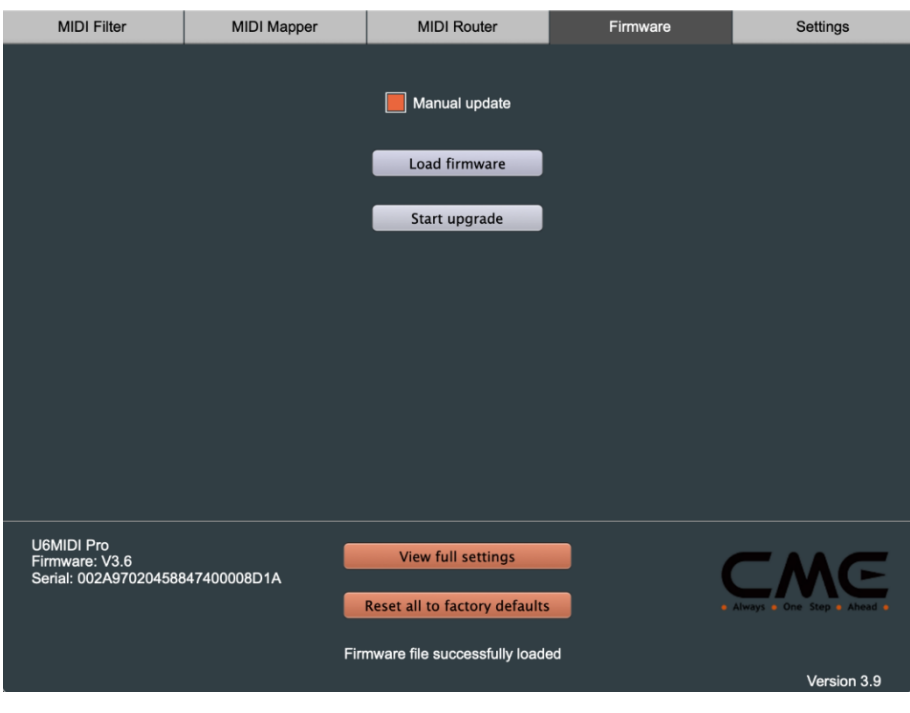

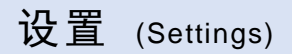

设置页面 (Settings) 用于选择软件所要设置和操作的设备型号和 端口。当有新的设备被连接到电脑后,请使用 [Rescan MIDI] 按钮重 新扫描刚刚连接的设备,以便使其出现在设备和端口的下拉选框中。 如果您同时连接了多个设备,请在此选择需要进行设置的设备和端 口。

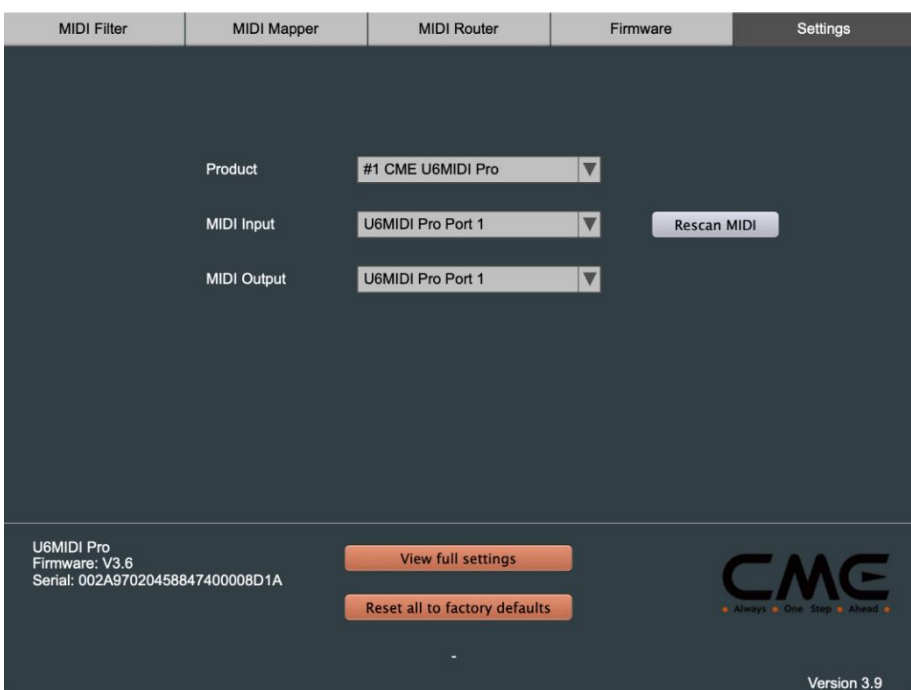

#### \* 注:由于软件版本随时更新,以上图形界面显示仅供参考,请 以软件实际显示为准。

### 联系方式

电子邮件: [support@cme-pro.com](mailto:support@cme-pro.com)

网址:www.cme-pro.com